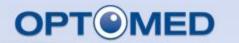

General Use of Smartscope and Smartscope PRO with M5

SMARTSCOPE

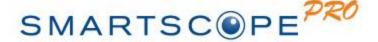

## **OVERVIEW**

- Indications for use of Smartscope PRO with M5
- Features of M5 device
  - Screen icons & indicators
- Usage
  - Powering on/off
  - Attaching optics
  - Taking an image
  - Cradle and USB connection
  - Wifi
- Battery replacement
- Problem solving

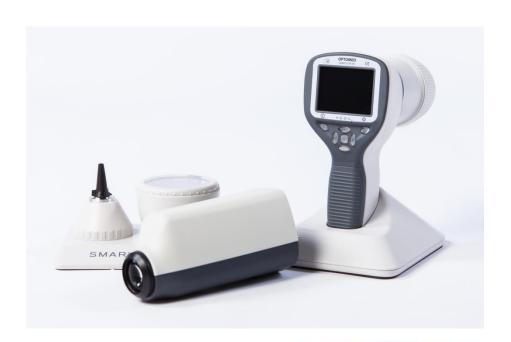

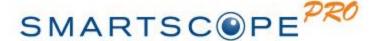

# INDICATIONS FOR USE

- Smartscope Pro is the leading portable fundus camera in the market. It enables non-mydriatic fundus imaging and documentation of patient data through digital images and video.
- Supported optics lenses and their intended uses are:
  - EY4: Lens for fundus imaging
  - EY3: Lens for fundus imaging
  - ES2: Lens for anterior ophthalmic imaging
  - SK1: Lens for dermatoscopic imaging

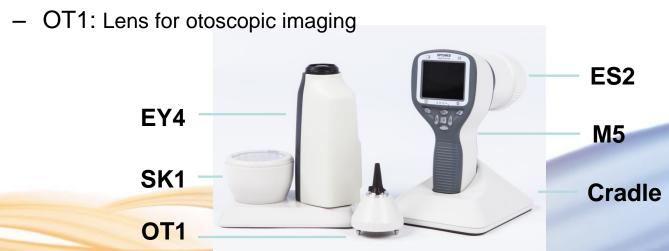

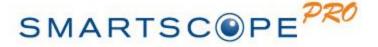

# FEATURES OF THE DEVICE

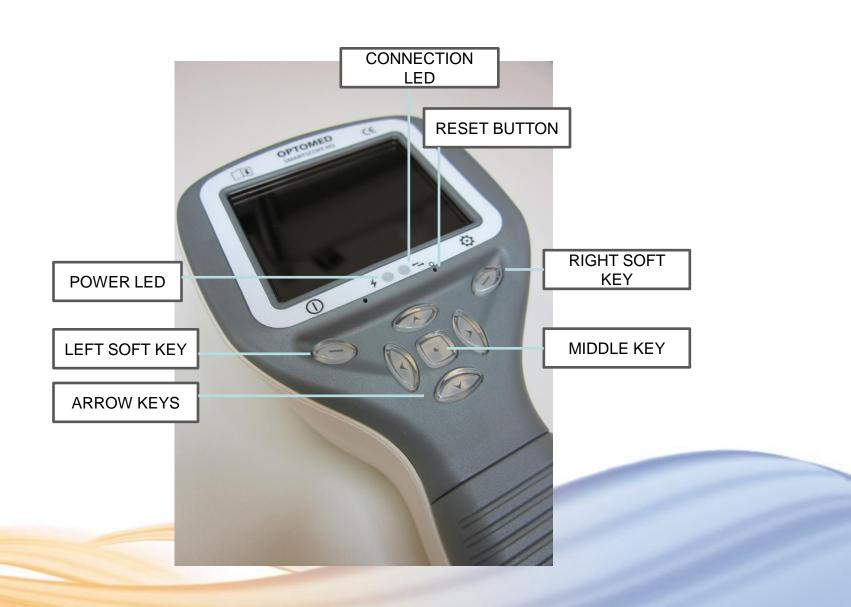

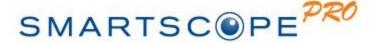

#### **INDICATORS**

- ① Left soft key
  - To power on the device
  - To power off the device, with long press
- Right soft key
  - Open menu with long press
- Left LED-indicator Green
  - Active when device is powered on
  - Blinking when battery is charged
- Right LED-indicator Blue
  - Active when device is connected to PC

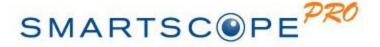

# FEATURES OF THE DEVICE

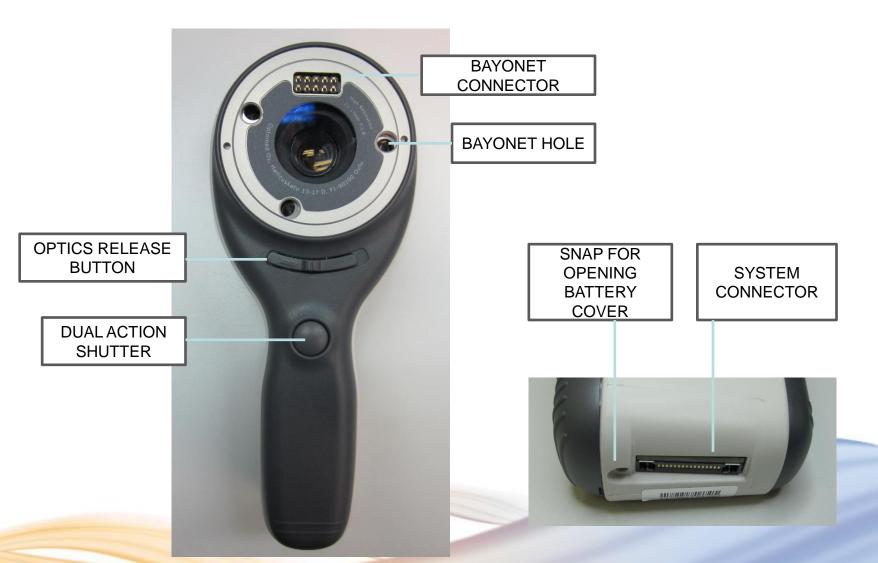

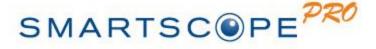

# **SCREEN ICONS**

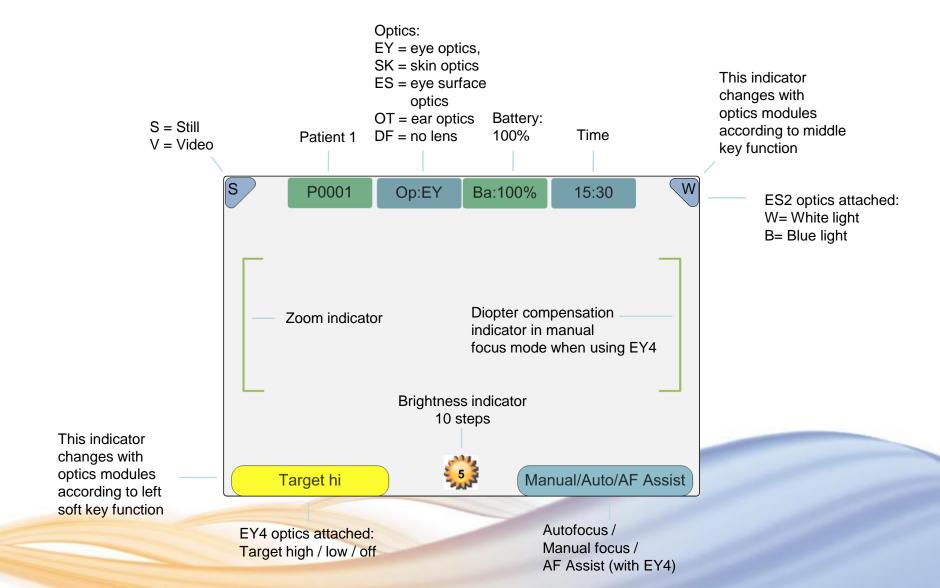

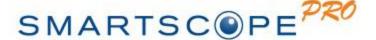

# **POWERING ON / OFF**

Camera is powered on by pressing left soft key.

 Camera is powered off by keeping left soft key pressed down over 2 seconds.

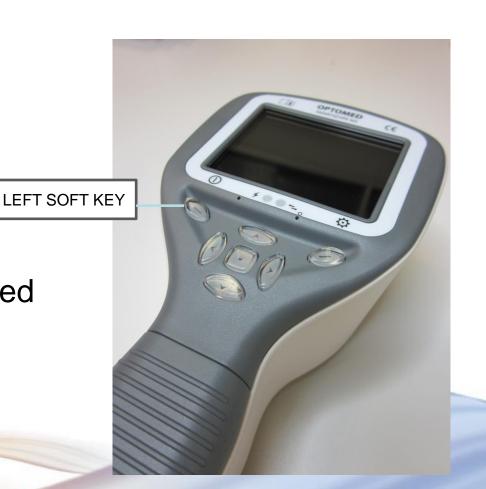

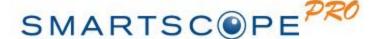

# ATTACHING AND DETACHING OPTICS **MODULE**

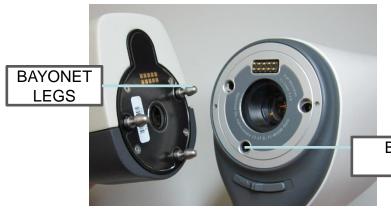

Optics is attached by placing bayonet legs on the holes and optics is pressed firmly to the device.

**BAYONET HOLES** 

**BUTTON** 

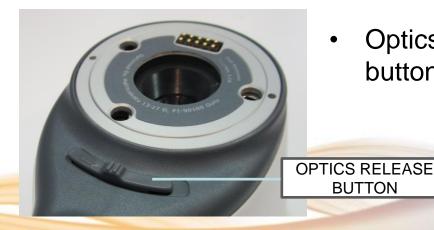

Optics is released by sliding release button.

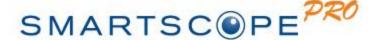

#### TAKING AN IMAGE

- With Smartscope PRO it is possible to capture both still images and video.
  - The capture mode is selected in optics based menu tab.
- Still image is captured by pressing the dual action shutter to the second position.
  - If assist mode is used (feature of EY4 optics) an image is taken automatically as soon as the aim help circle has turned green.
- Video is captured by keeping the dual action shutter pressed down in second position.
- It is also possible to take images and video by pressing shutter button half way. This can be enabled from optic specific menu.

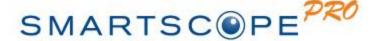

### PATIENT EDITOR

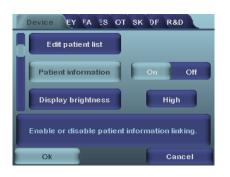

- Patient information usage can be enabled / disabled. There can be maximum 500 patients on the list.
- User can add new patient from Device menu by selecting Edit
  Patient list. User can add Patient ID and Patient name after
  choosing New patient. New patient can be added also after creating
  new folder.
- Name of the patient is shown in low right hand side above right soft key, if current folder is linked to a patient.
- For more information about patient editor check User Manual

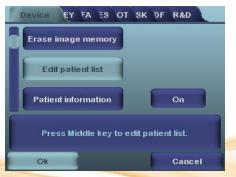

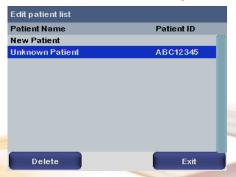

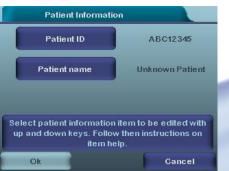

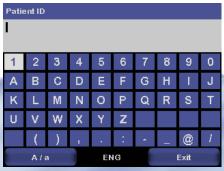

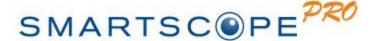

### **IMAGE TRANSFER**

#### **Cradle:**

Images are uploaded to computer by placing the camera in the cradle. Image transfer works through USB connection in a similar way as with any other digital camera. It is possible to select appropriate image viewing program or simply open the folder to view and then store files to the hard disk of the PC.

#### WiFi:

It is also possible to transfer images with WiFi as the taken image will wirelessly appear on the computer screen right after the image has been taken. For more information check WiFi training slides from:

www.optomed.com/support/training\_material

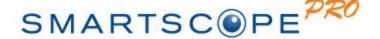

#### **CRADLE**

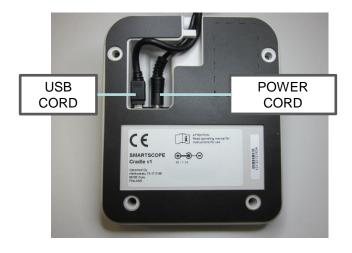

SYSTEM CONNECTOR

- Smartscope is both charged and connected to PC using the provided cradle.
- When Smartscope is not used it may be stored in the cradle.
  - Storing device in the cradle is not harmful for the battery, because battery is charged only when charge is dropped below certain limit.
- To connect Smartscope to the cradle gently place it to the connector hole.
- The device can be connected to the cradle with optics attached.

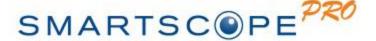

#### **MEMORY CARD**

- A memory card is provided with Smartscope M5.
  - Use only memory card provided by Optomed.
- Size of the memory card is
  - 2/ 4 GB (normal SD card).
  - 8 GB (Wifi card)
- Memory card is placed next to battery.
  - Do not detach memory card when device is powered on.
  - Device cannot be used without a memory card.

NOTE! Wifi card cannot be detached.

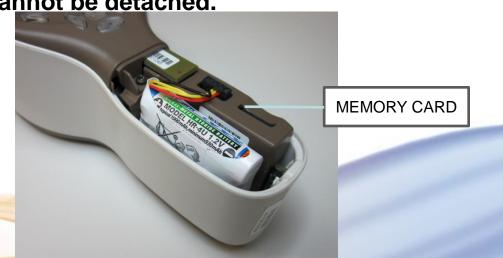

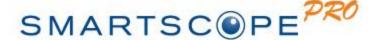

### REPLACING BATTERY

1.

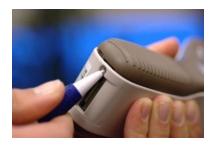

Open the battery cover by using a pen or similar pointy small device.

2

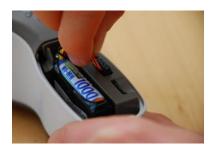

Remove old battery by squeezing battery wires with fingers and pulling the connector out from its socket.

2.

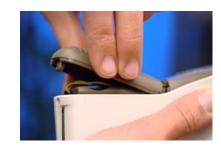

Remove the battery compartment cover by lifting it up.

4.

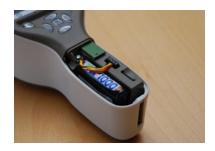

Put the new battery in the same position and attach gently the connector to its socket.

Replace the battery compartment cover and secure it in place by snapping it firmly to place.

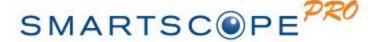

### PROBLEM SOLVING

- In problem situations there are two options to reset the device.
- Original factory settings can be returned by selecting "Restore factory defaults" which is located in Device menu.

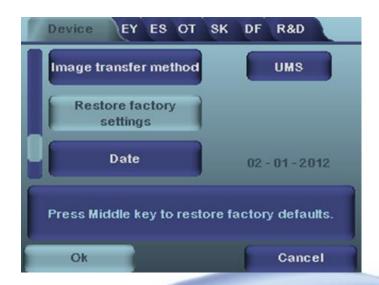

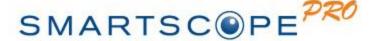

### **RESET BUTTON**

- Reset button can be used if behaviour of device is abnormal.
- Reset button is located in a small opening under display.
  - Button is marked with a circle.

- Reset button can be pressed with a thin object such as a paper clip.
  - Button needs to be pressed for over 7 seconds.

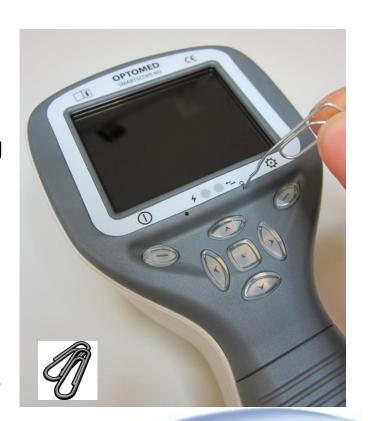

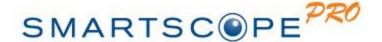

If you need support or have any questions, please contact Optomed customer service:

service@optomed.com